# **Manual del usuario**

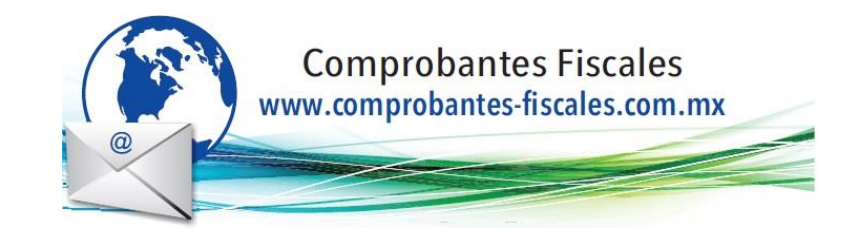

# Complemento de Carta Porte

Autotransporte CFDI de tipo ingreso con complemento Carta Porte Este tipo de comprobante se debe emitir por la o el prestador del servicio de transporte que circulen por vía terrestre federal:

1.-Llenar la factura como comúnmente se realiza:

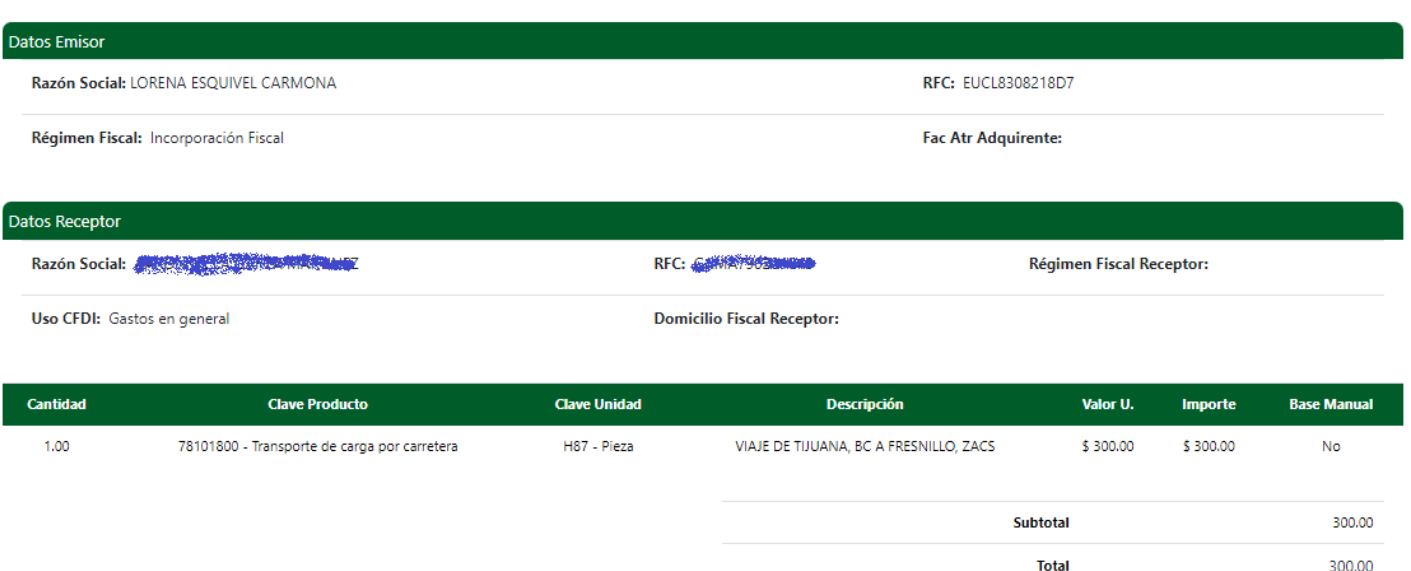

## 2.-Previsulizar el documento y dar clic en Complementos:

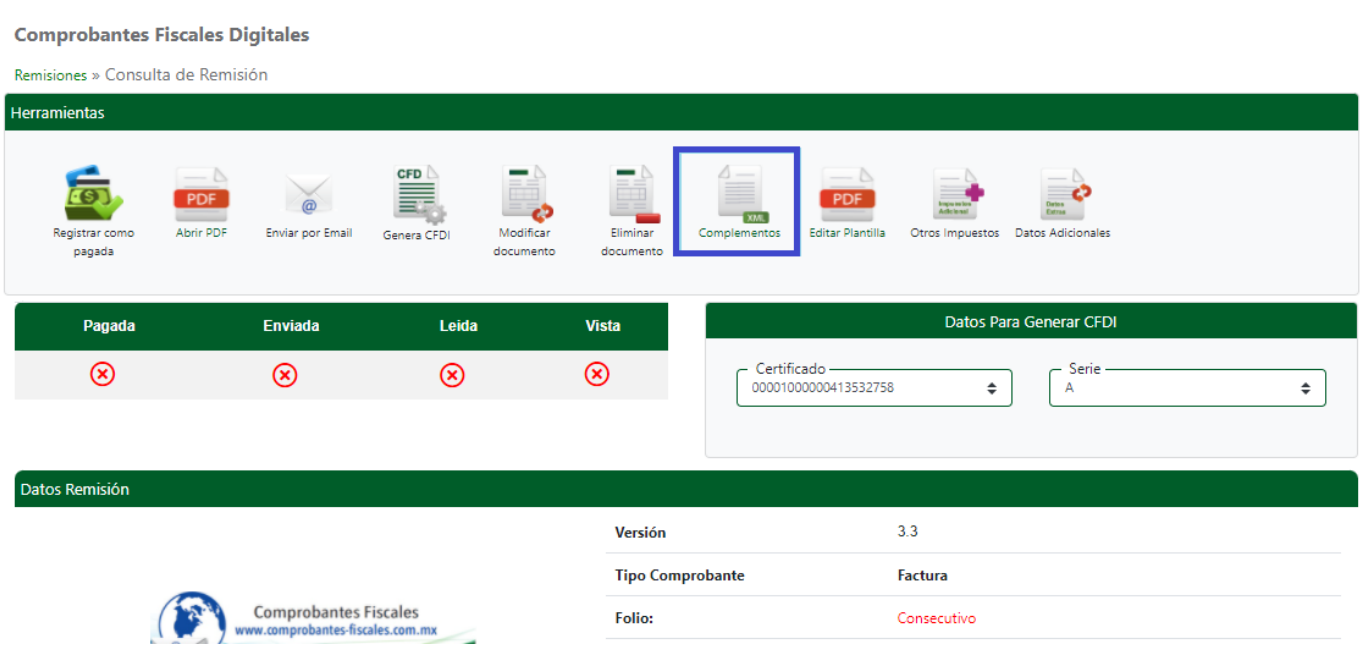

### 3.-Seleccionar Carta Porte Versión 2.0 y dar clic en Agregar Complemento Formulario:

#### **Comprobantes Fiscales Digitales**

#### Remisión » Complementos

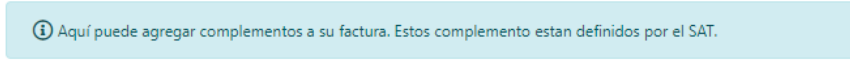

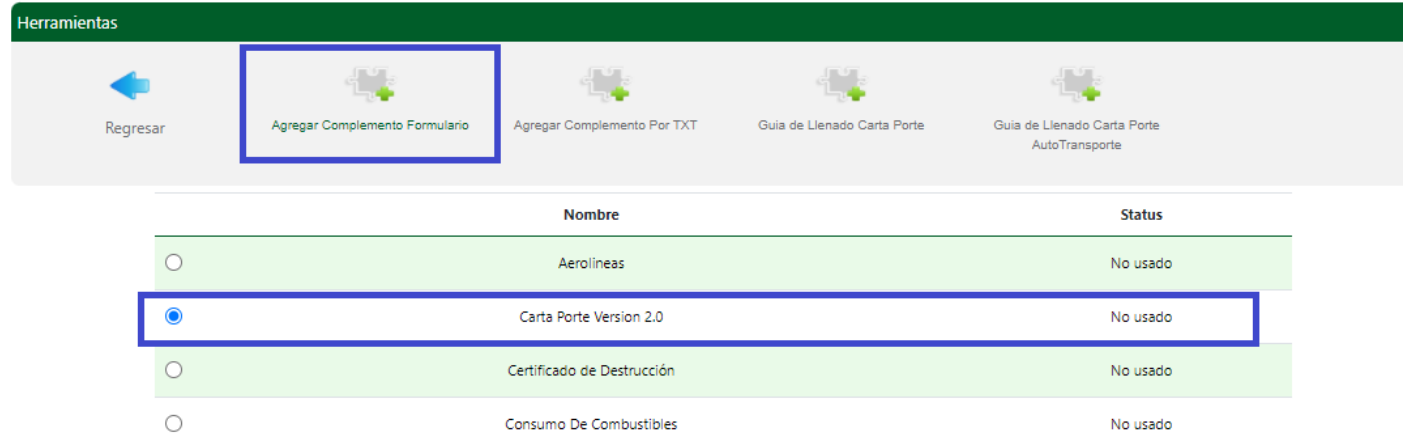

4.-Empezar a llenar desde TranspInternac (La parte de arriba ´Domicilio Fiscal CP´ es para buscar las claves de Colonia, Localidad, Municipio y Estado con base al código postal)

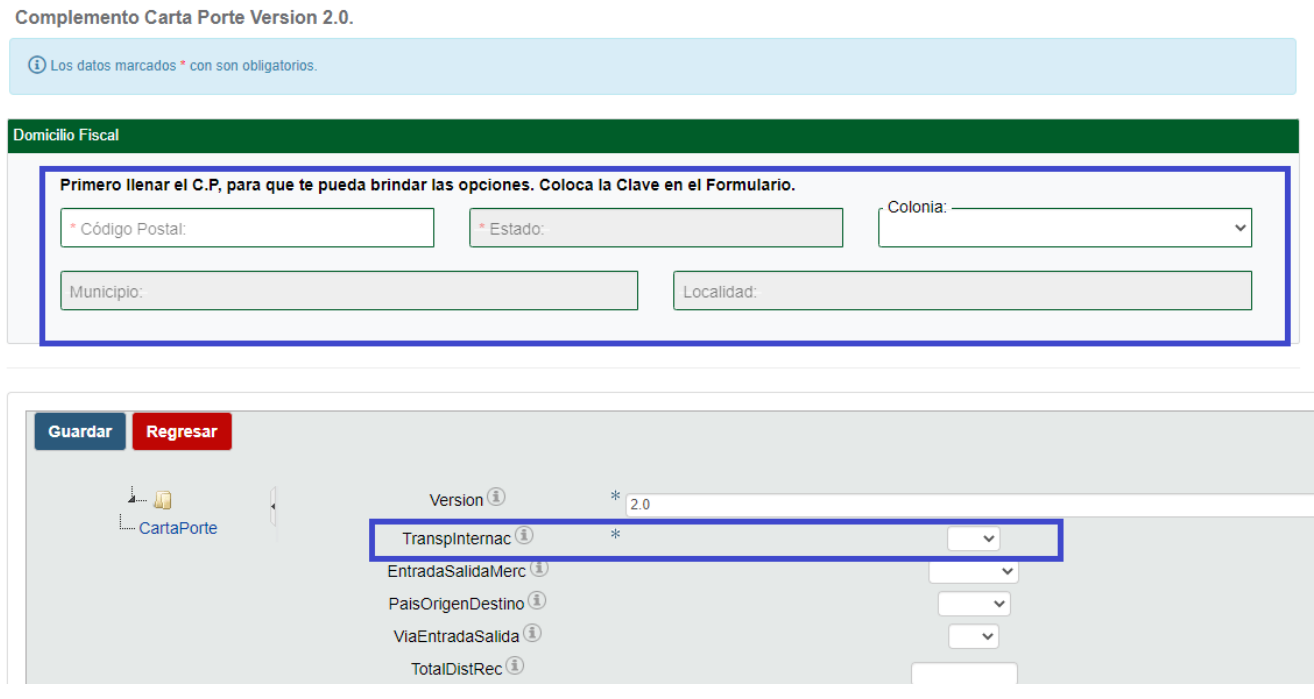

TranspInternac.- si la respuesta es NO, se debe omitir llenar EntradaSalidaMerc, PaisOrigenDestino,ViaEntradaSalida. En cambio, si la respuesta es SI, se deben llenar dichos datos. Llenar TotalDisRec. Ejemplo:

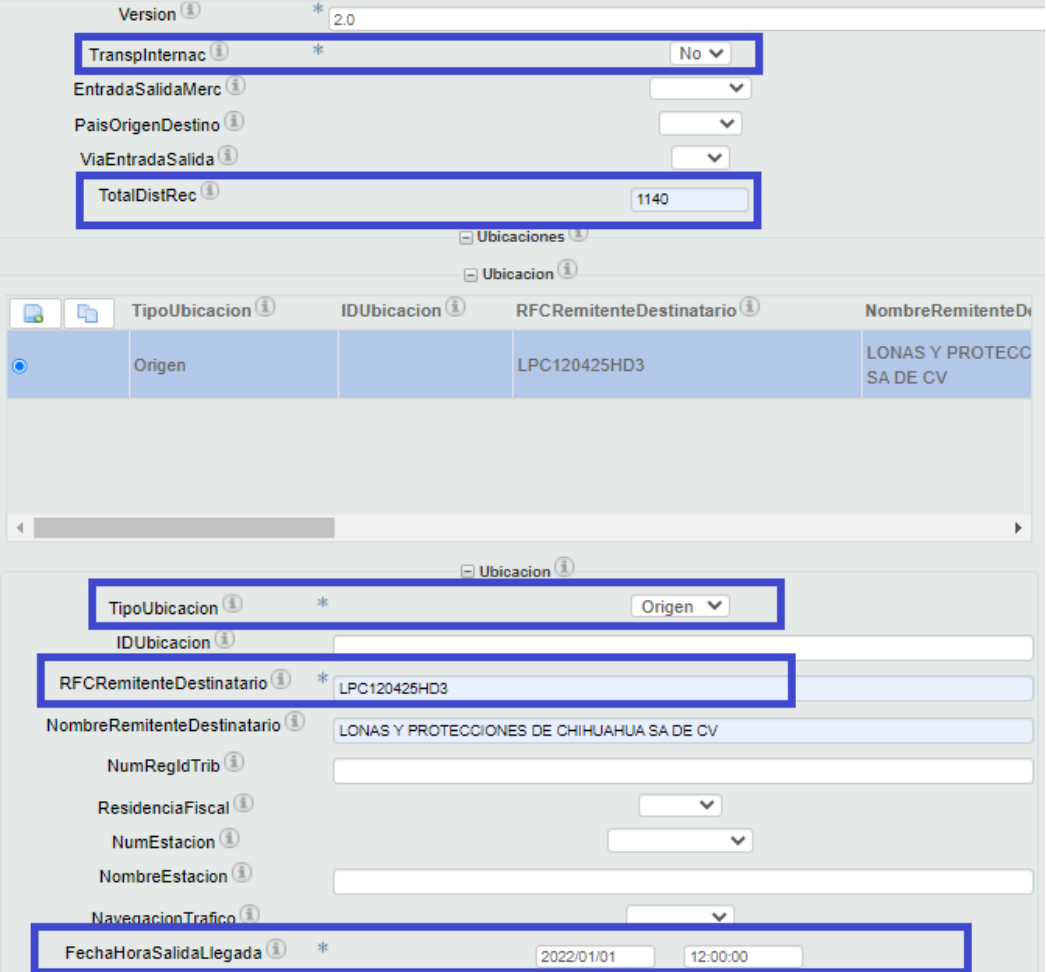

Llenar también la dirección de origen; es decir, desde donde sale la mercancía. Se debe llenar con las claves del SAT (arriba hay un buscador para poner el Código Postal y nos arrojara las claves de Colonia, Localidad, Municipio y Estado) Ejemplo:

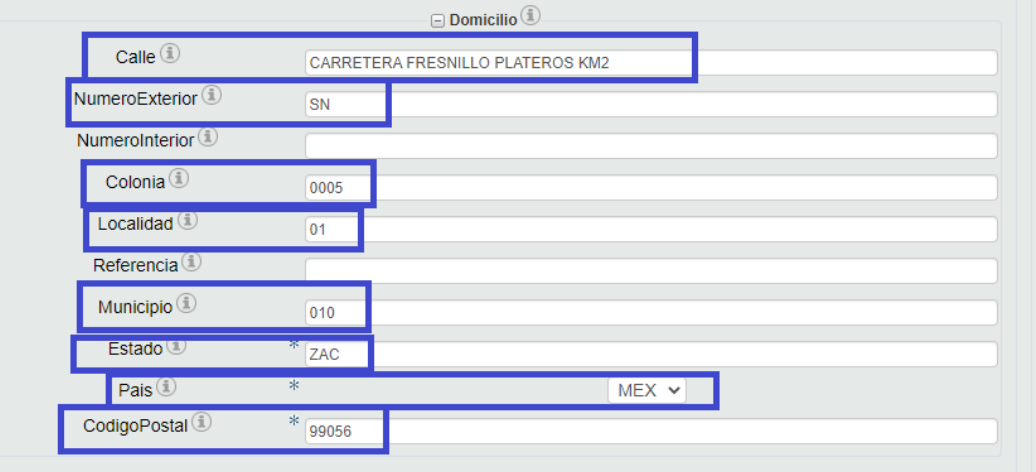

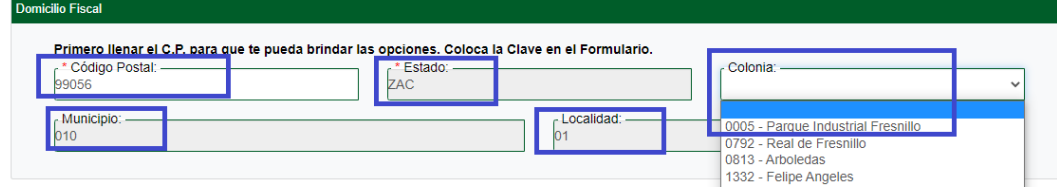

5.- De igual manera, llenar ubicación de Destino. La única diferencia es que en destino debe llevar también el dato de DistanciaRecorrida. Ejemplo:

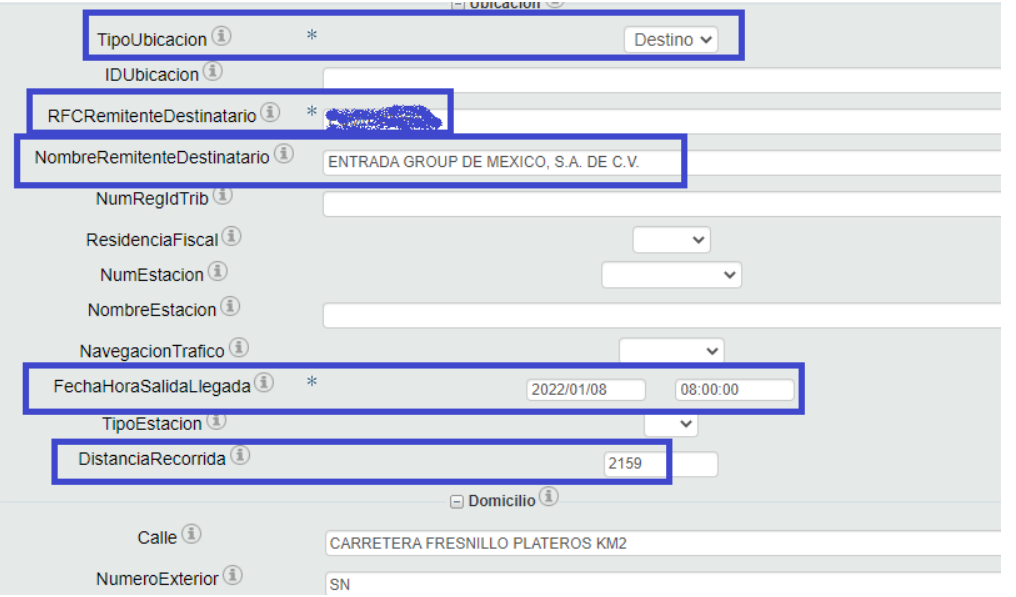

6.-Llenar las Mercancías a transportar. Se debe llenar: PesoBrutoTotal, UnidadPeso, NumTotalMercancias (esto es la información general de las mercancías). En base al número de mercancías, desglosaremos la información llenando los datos: BienesTransp (clave Producto SAT), descripción, cantidad, clave unidad, Pesoenkg. Ejemplo:

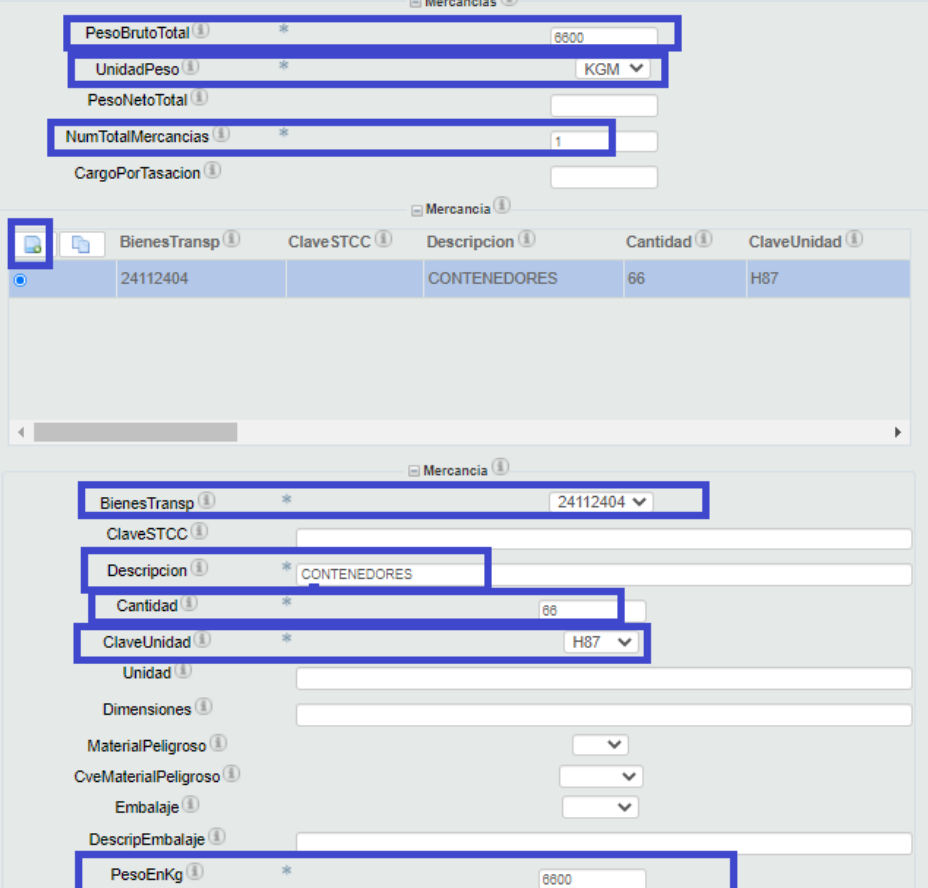

7.- Llenar el apartado de Autotransporte: PermSCT (permiso de transporte), NumPermisoSCT, ConfigVehicular, PlacaVM, AnioModeloVM, AseguraRespCivil, PolizaRespCivil y Remolque si es que lleva el vehículo.

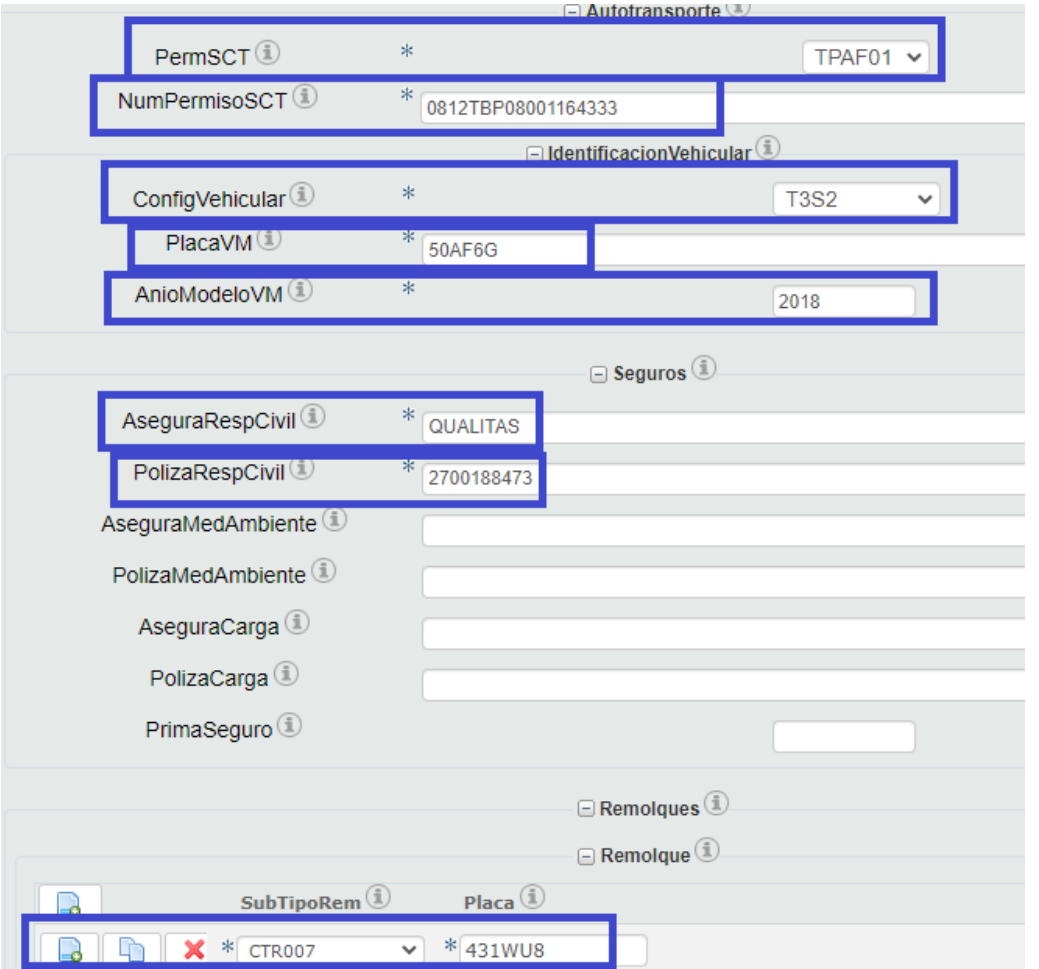

8.- Llenar los datos de TiposFugra (persona que va a conducir el vehiculo): TipoFigura, RFCFigura, NumLicencia y Nombre, ejemplo:

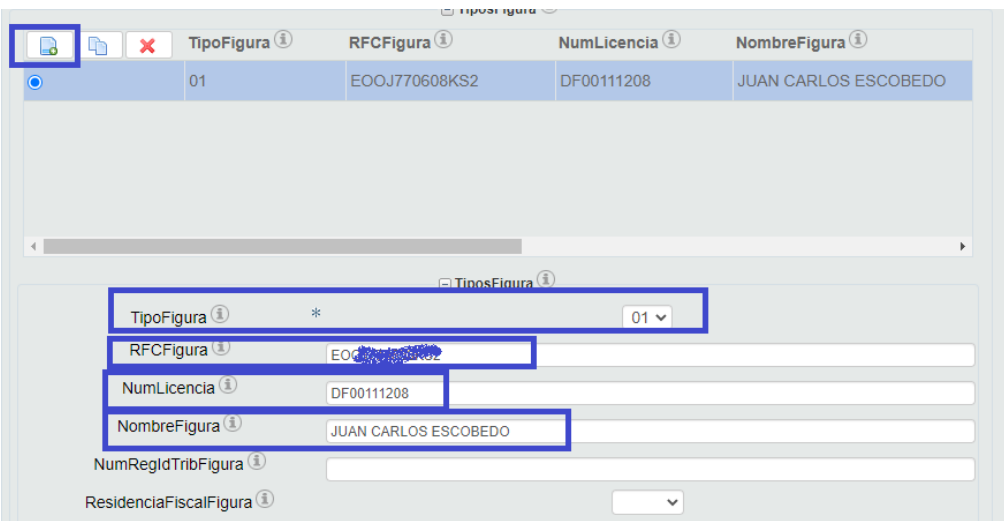